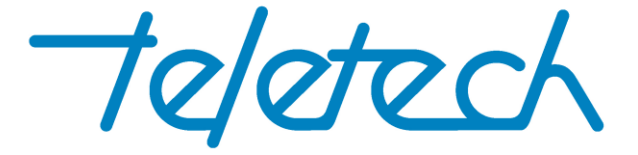

# TX150 Line Card Updater Instructions

## STEP 1.

Make sure you have at least version v1.1 of the TX150 application.

 $\blacksquare$  TX150 v1.1 File Setup Help

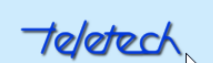

TX150 CABLE MAPPER

# STEP 2

Connect up a TC150 to the laptop and connect a Link Cable to the Line Card that requires firmware update.

## STEP 3

Using File Explorer, go to C:\Program Files (x86)\Teletech\TX150

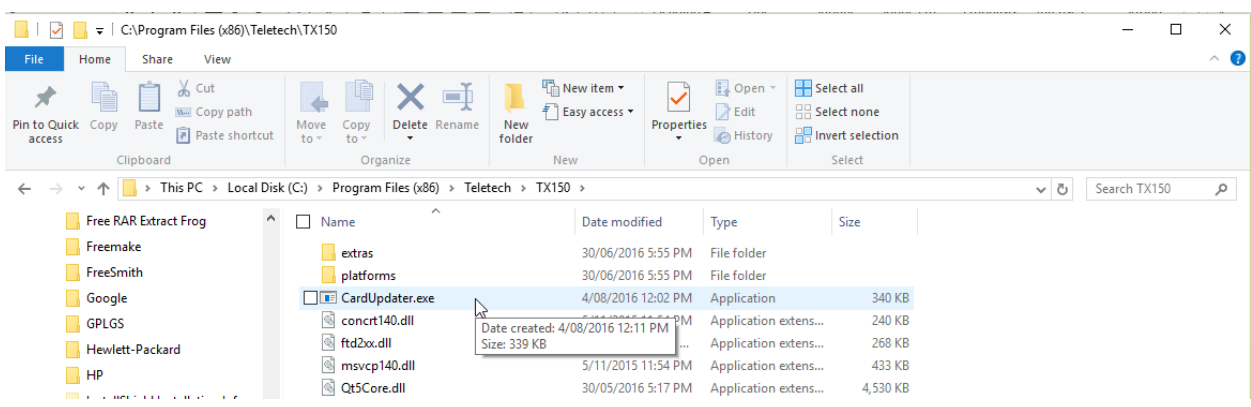

Doubler click on the file, CardUpdater.exe. The following box will open.

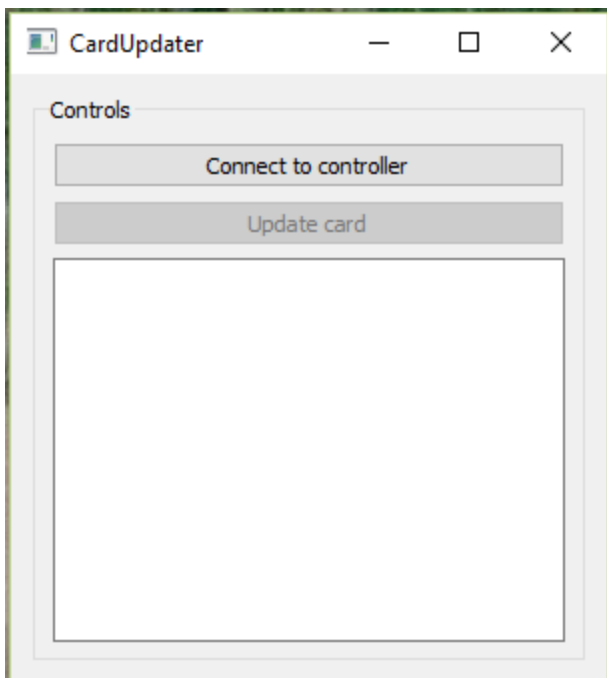

#### Click on the button, Connect to controller.

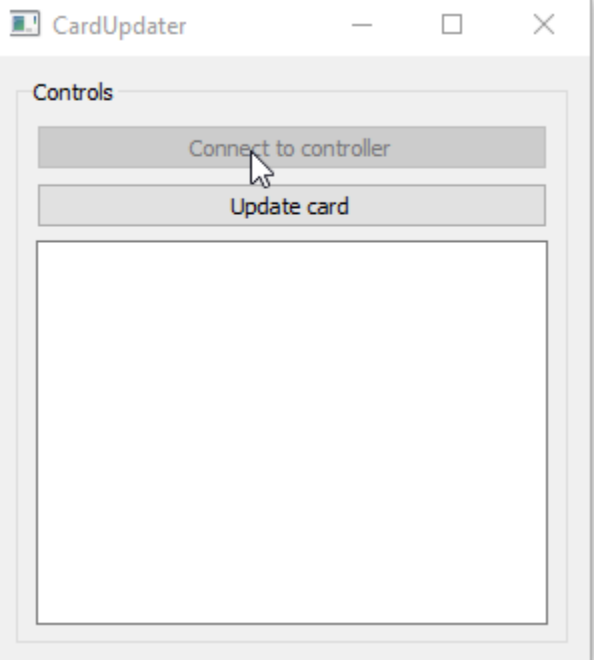

The button Connect to controller will be disabled and the Update card button enabled. With the target Line Card connected to the TU150 controller, click on the button, Update card.

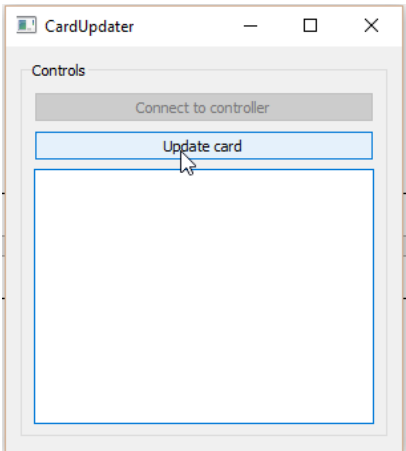

The CardUpdater, detects the serial number of the Line Card and also the style (in the below case; serial 2620078 and an R&M16. Wait approximately 40 seconds and…

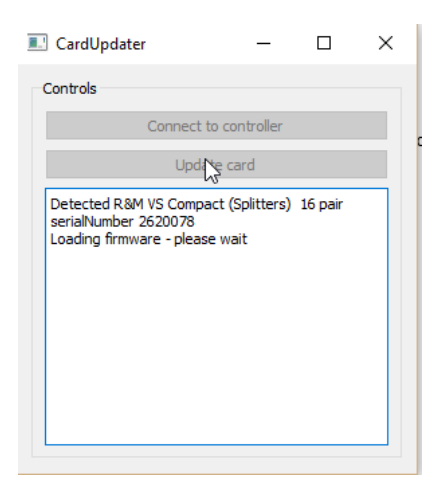

The program will produce the following output and the LED on the Line Card will light up green.

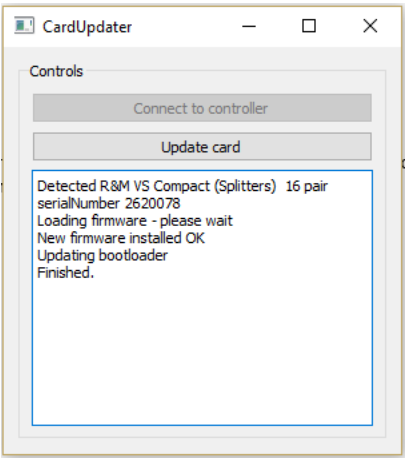

Disconnect the Line Card and connect the next Line Card. Repeat the above process of clicking on the button, Update card. The following messages will appear. In the following examples, serial numbers , 2620078; 2620079 and 2620080 have been updated or are in the process of updating.

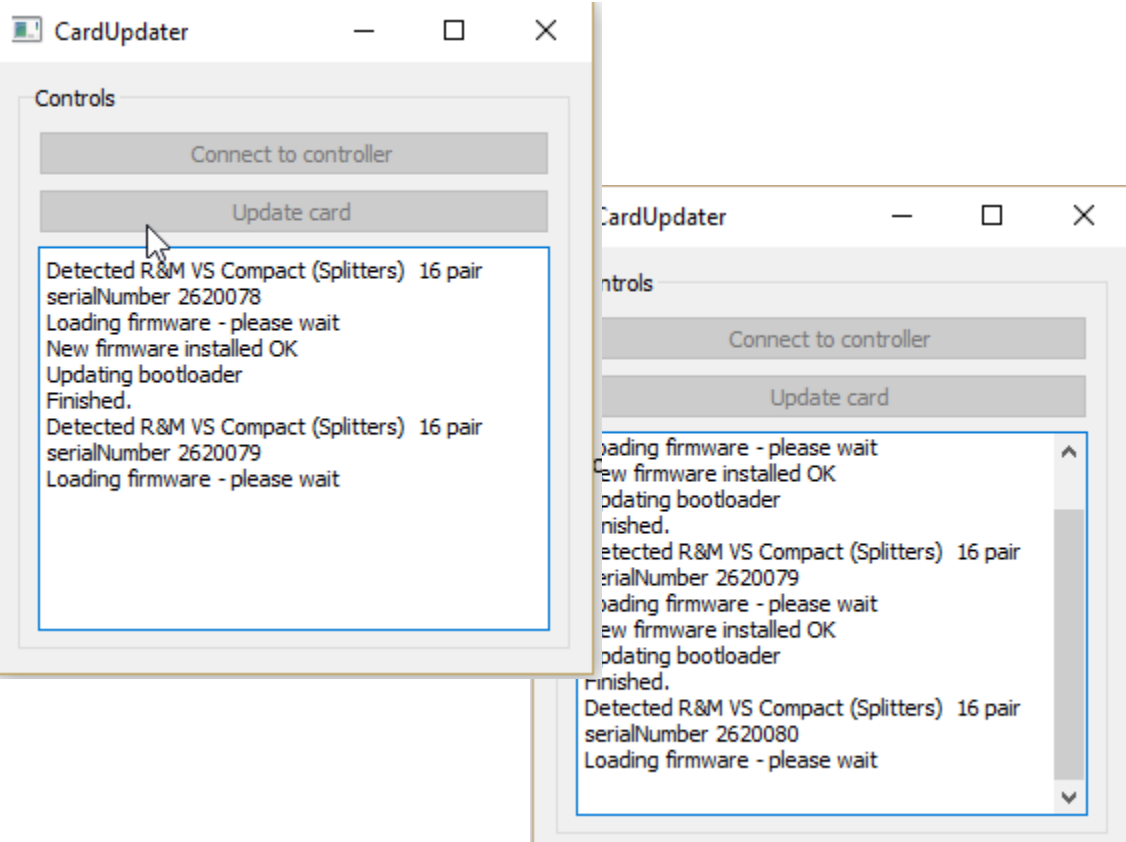

н

Copyright Teletech Pty. Ltd. 2016.

Document Version 1.0

**INDER SALA SOLUTION SOLUTION** 

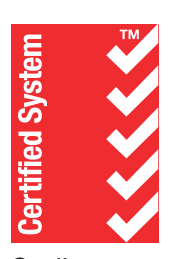

**Quality** ISO 9001 SAI GLOBAL